## **MANUAL PARA DESCARGA E INSTALACIÓN**

A continuación se detallan los pasos a seguir para la instalación del Formulario Ovino

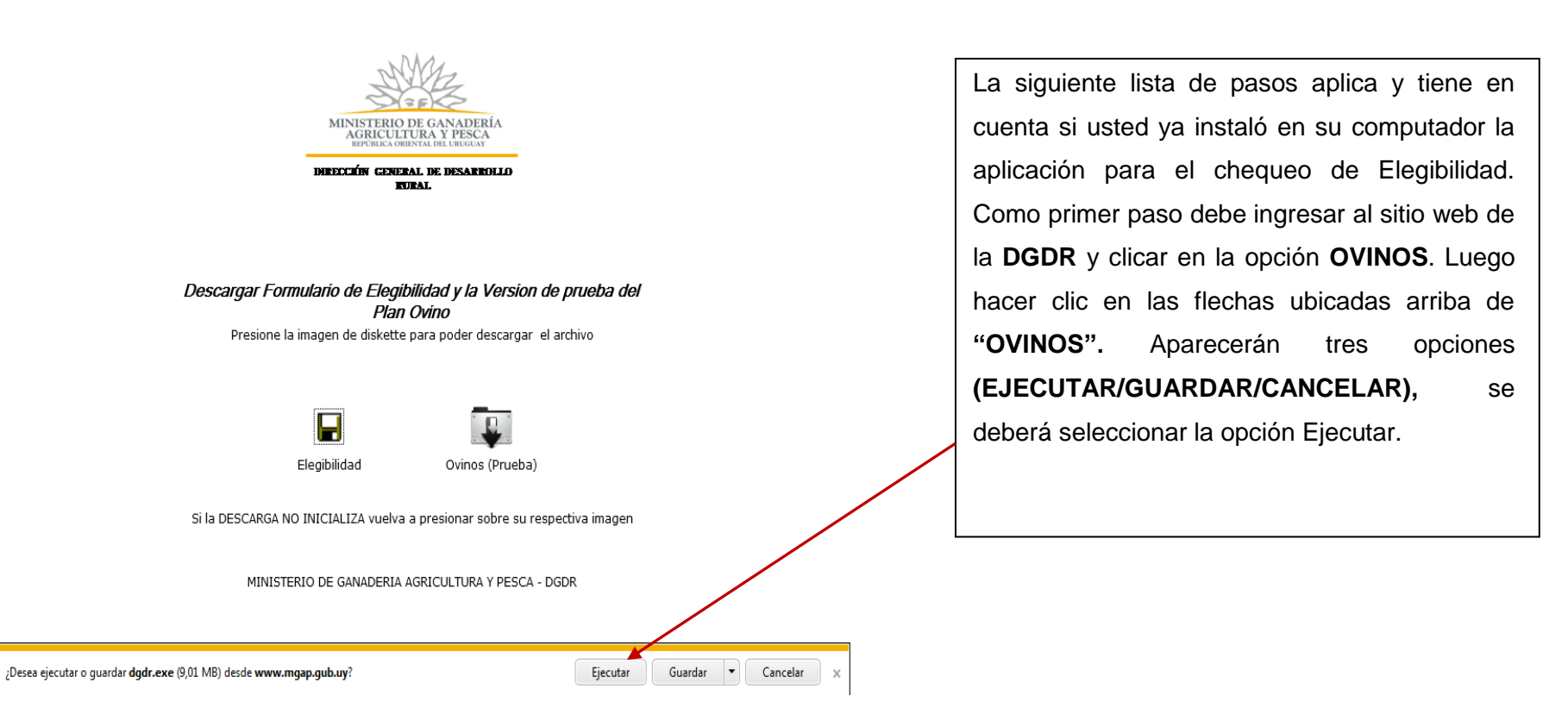

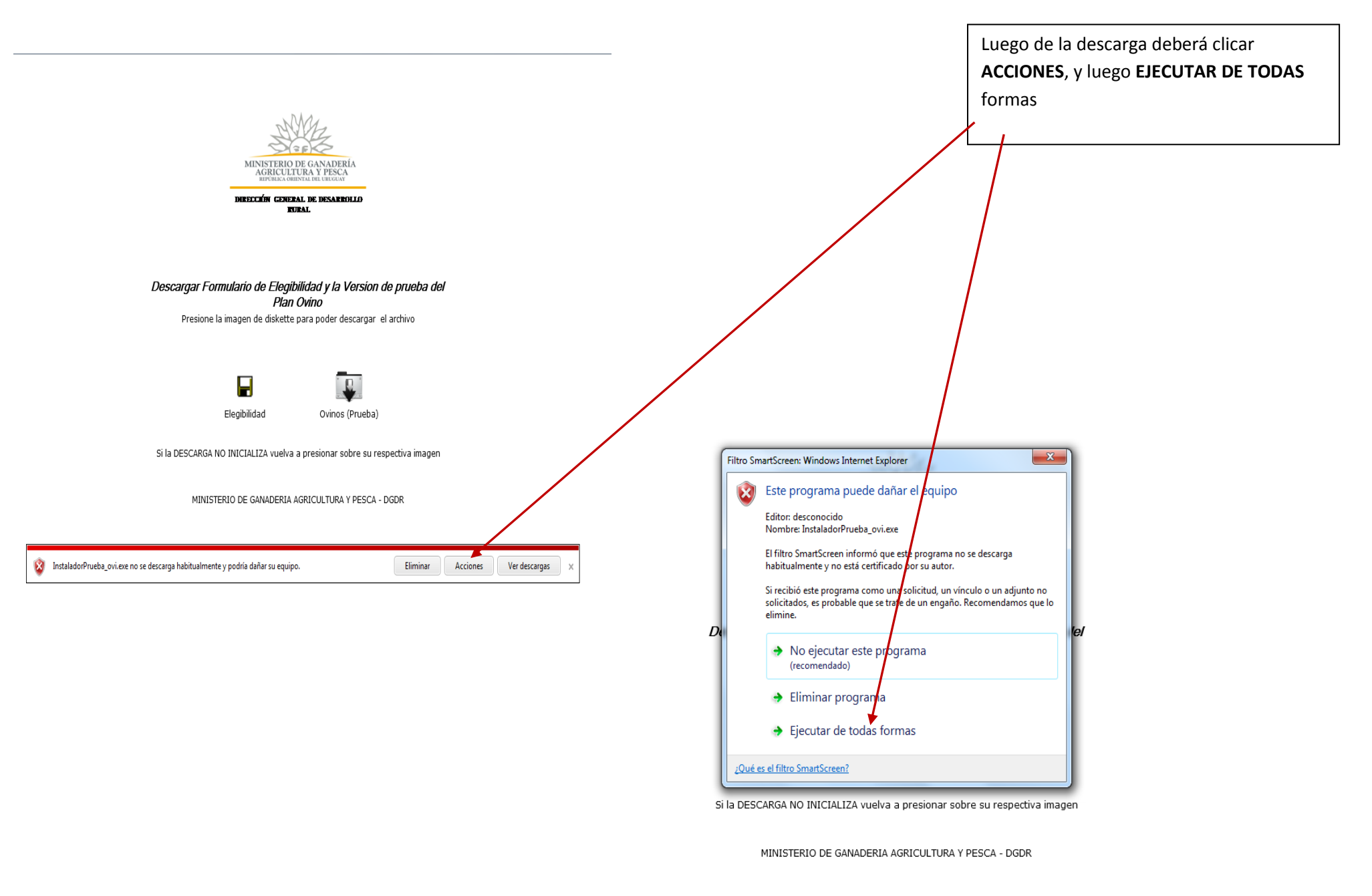

Elegir la opción **INSTALAR**

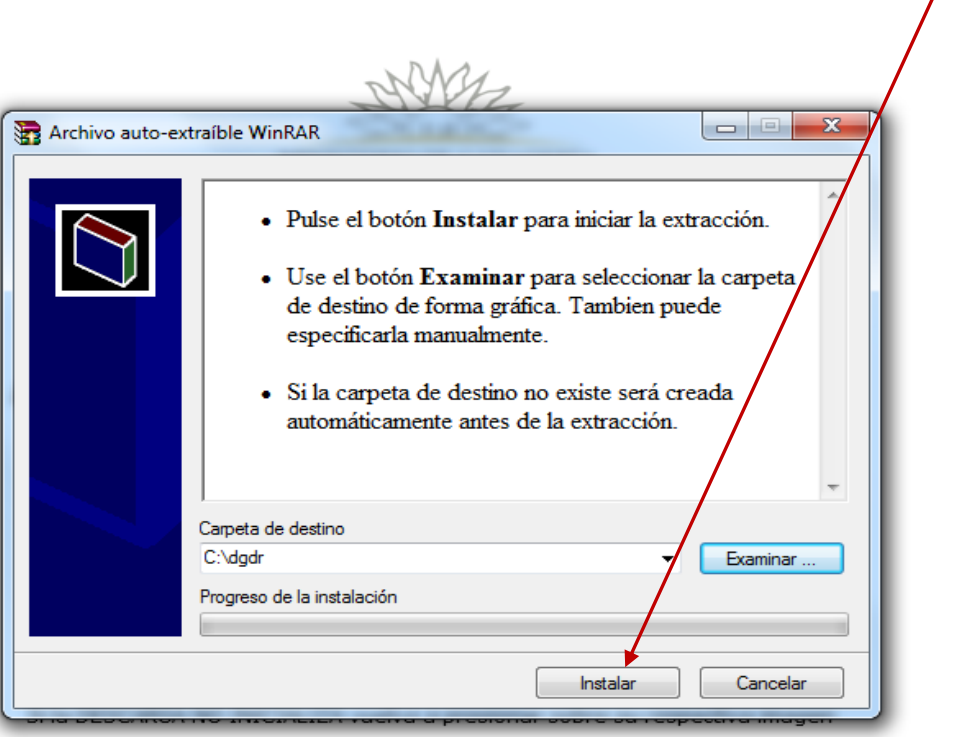

MINISTERIO DE GANADERIA AGRICULTURA Y PESCA - DGDR

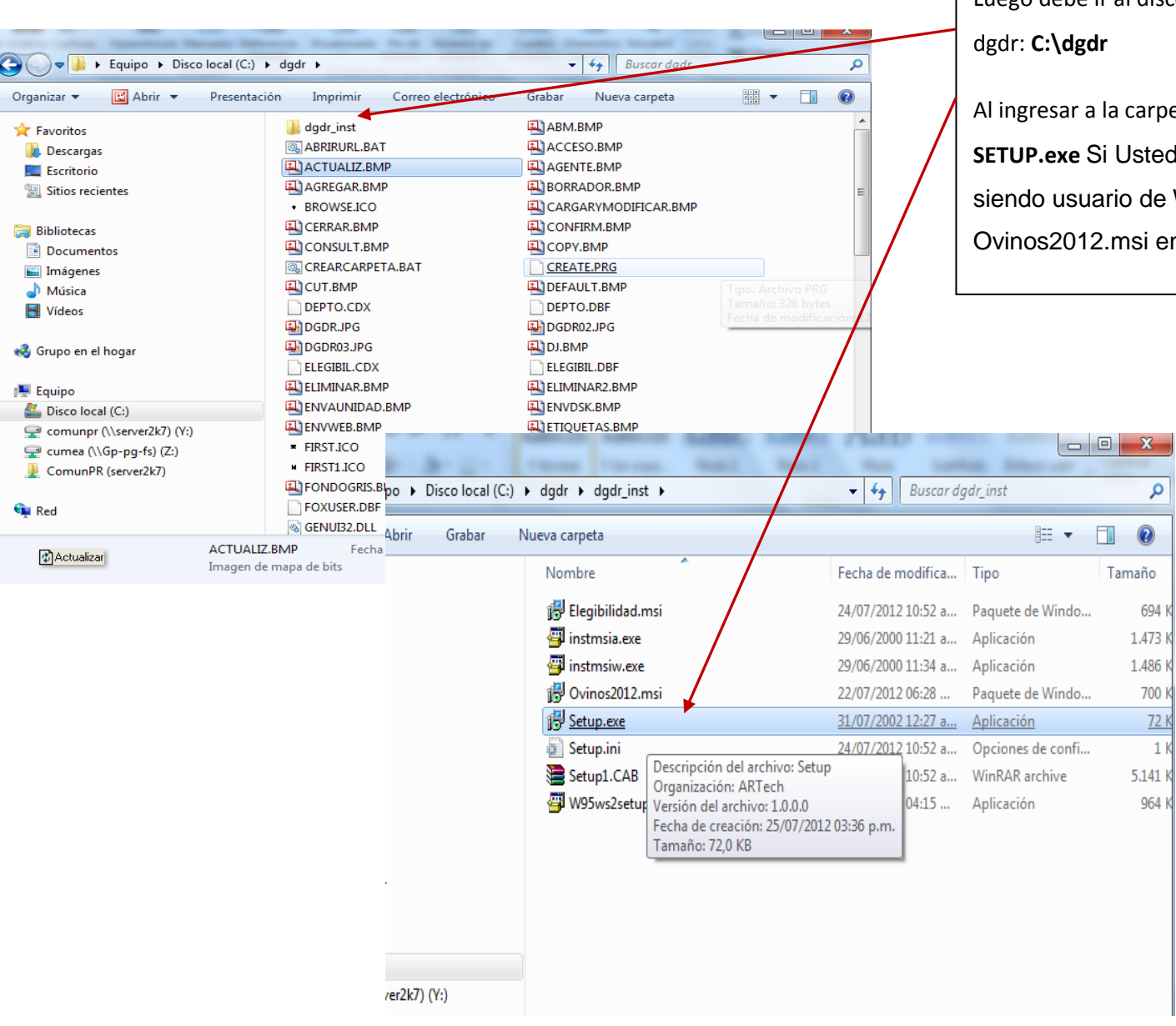

Luego debe ir al disco C de su computador y luego a la carpeta

arpeta debe clicar y ejecutar el archivo ted es usuario de Windows Vista o, si de Win7 tiene alguna dificultad, use el en vez de Setup.exe

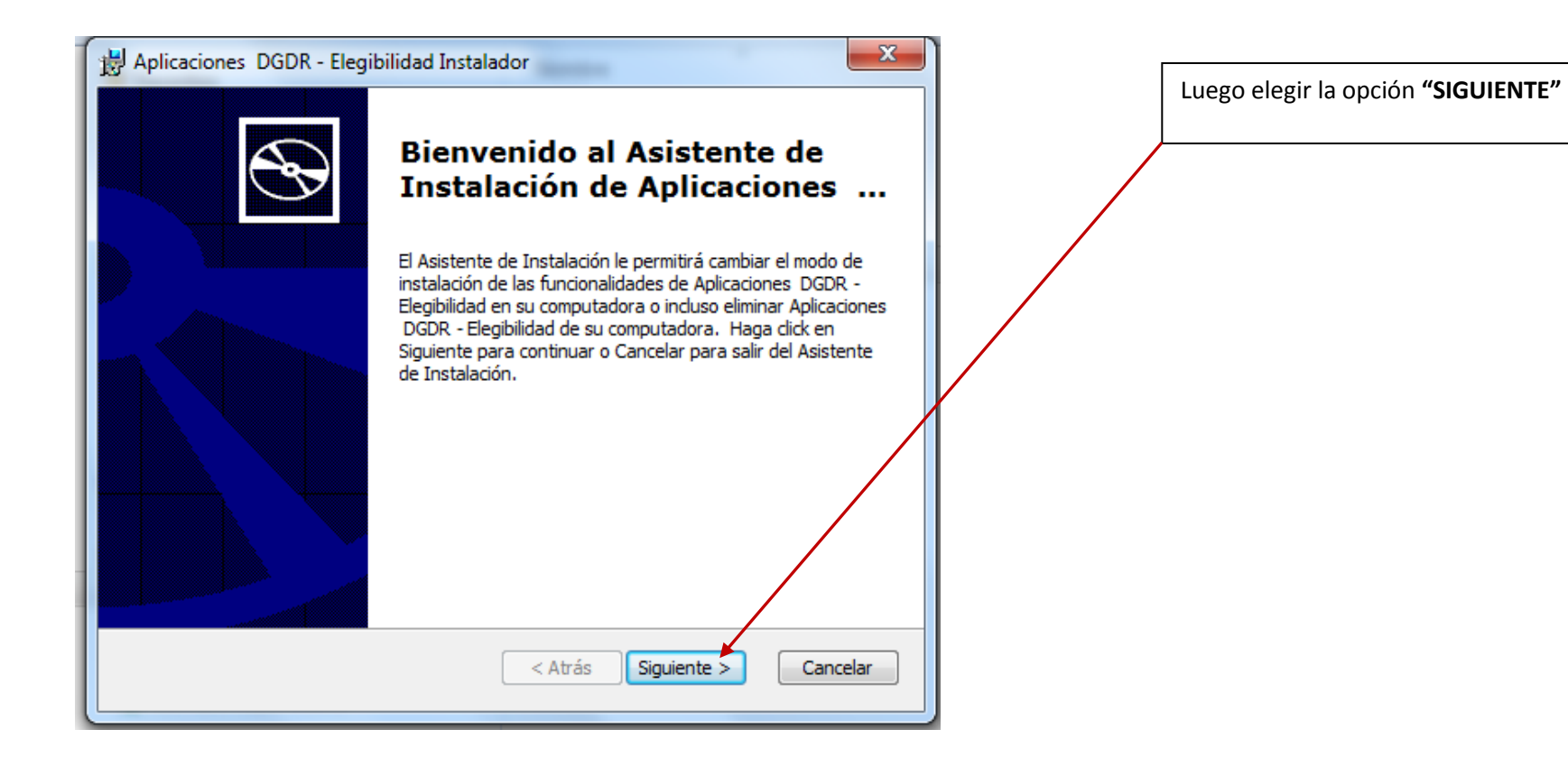

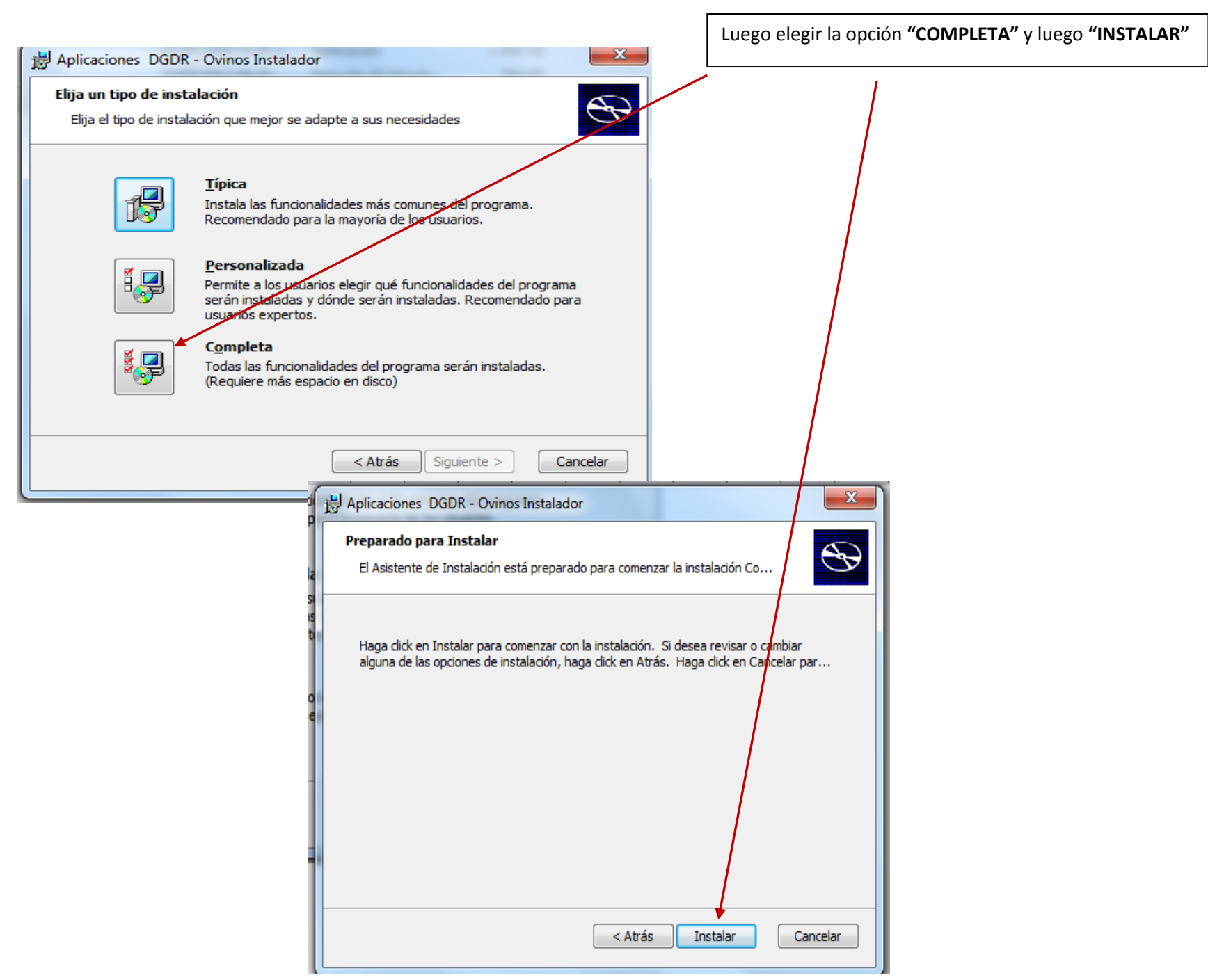

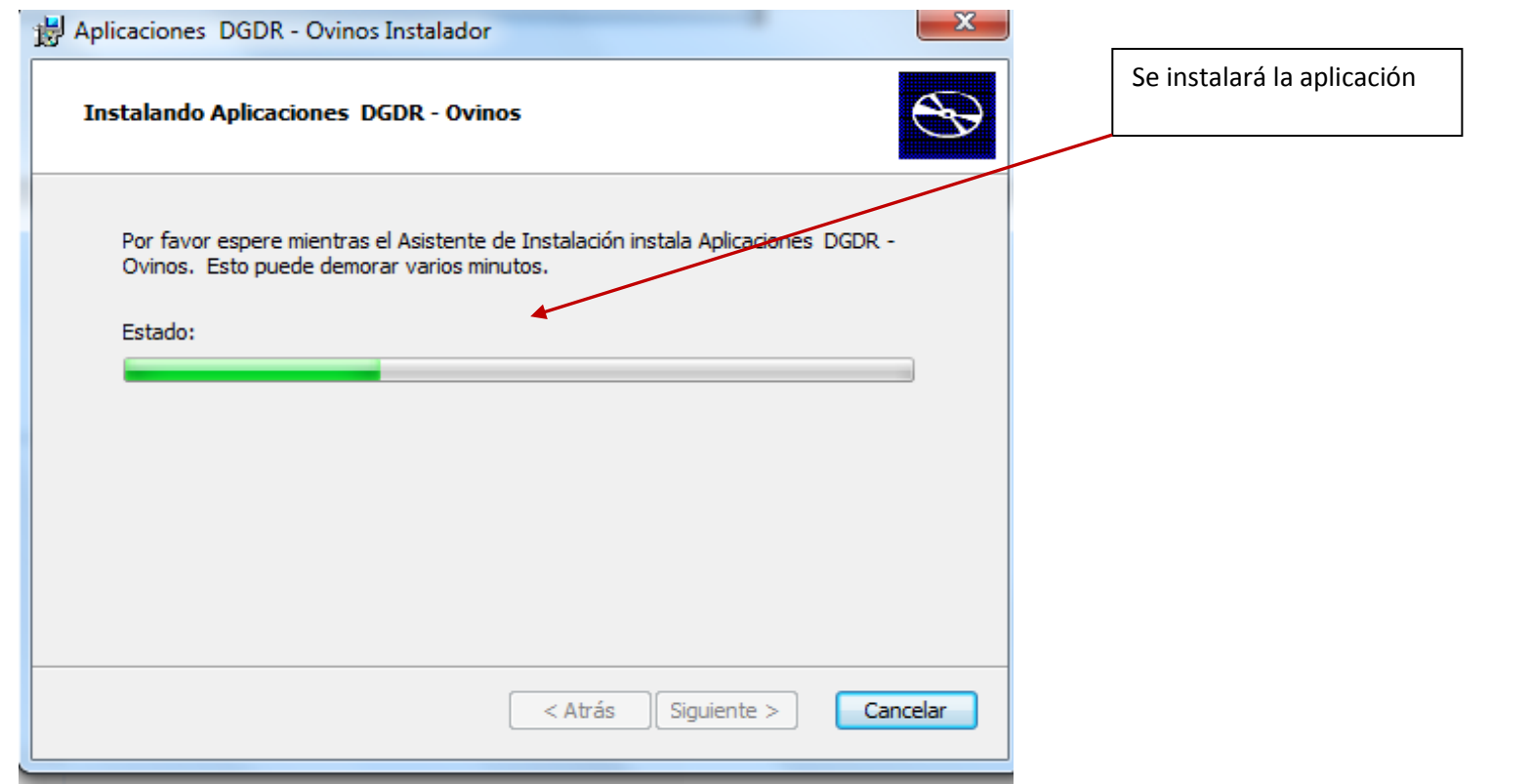

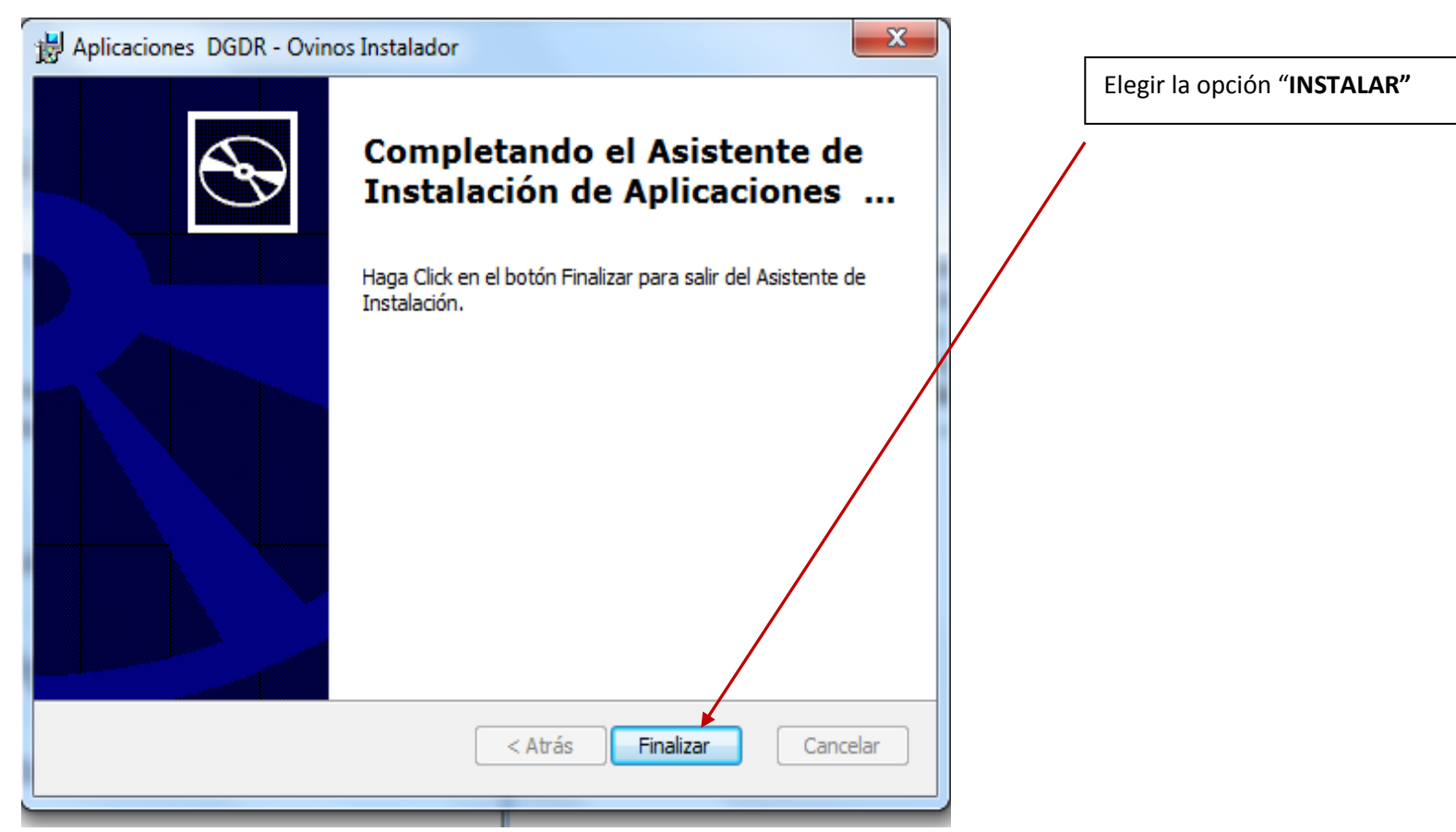

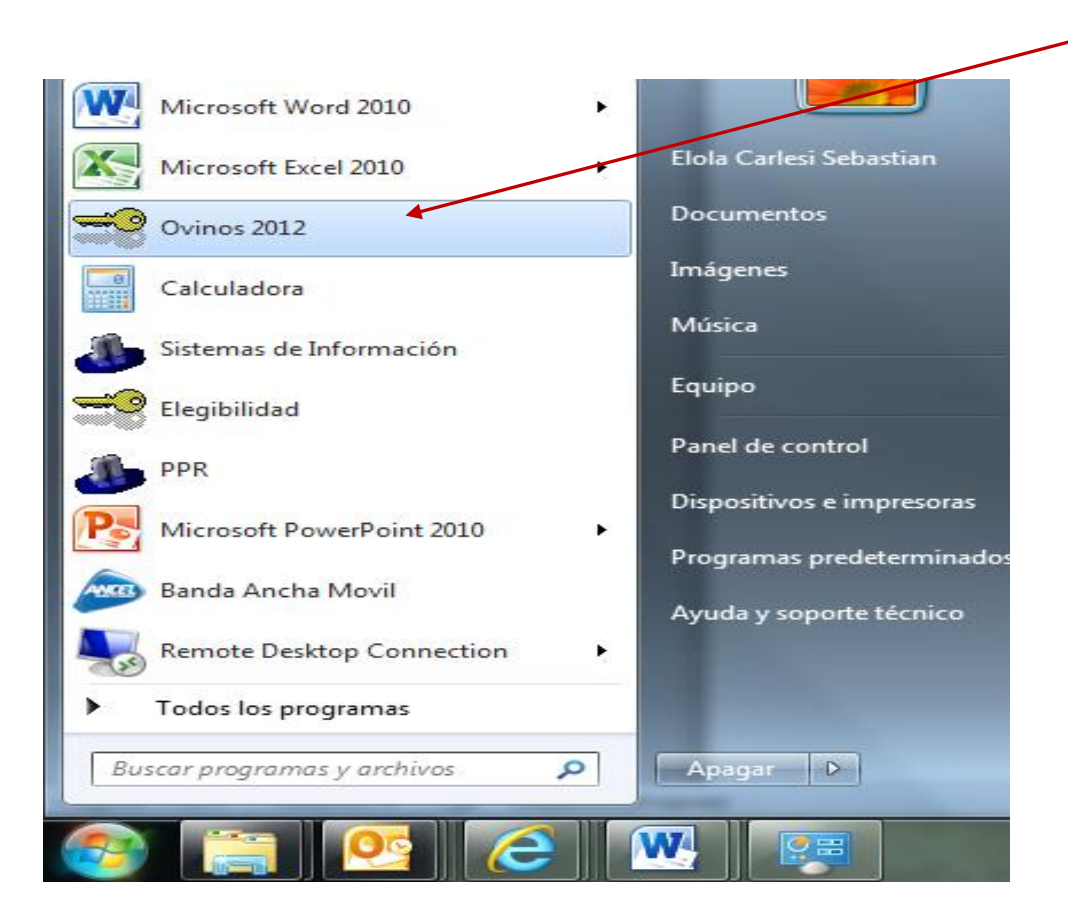

El ICONO de **Ovinos 2012** quedará en su escritorio y en **el MENU INICIO**

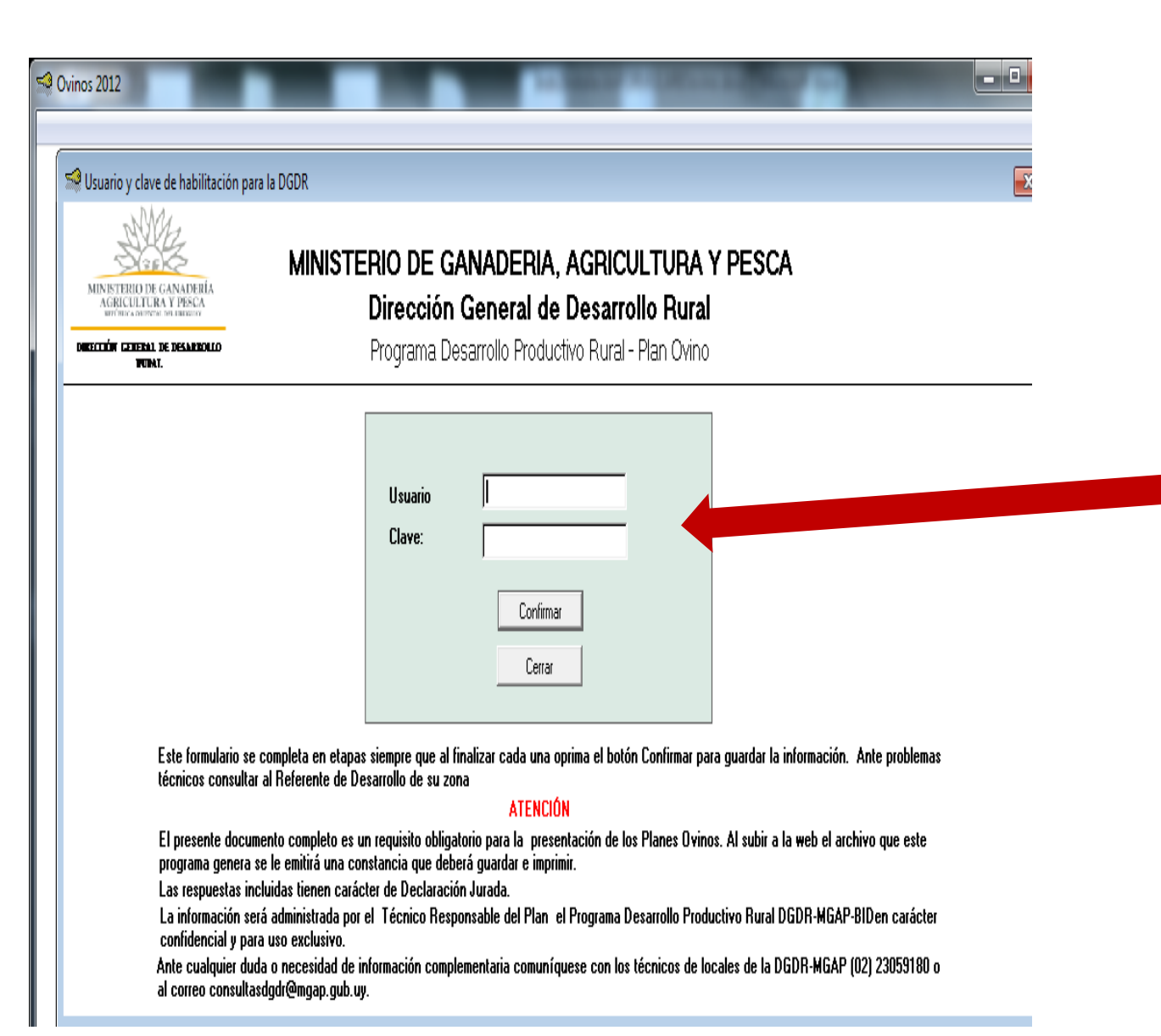

Al clicar sobre el ícono para entrar al Formulario se presentará la siguiente pantalla, en la cual deberá digitar el Usuario y Contraseña que figuran en la *"Constancia de inscripción del formulario de registro y habilitación DGDR-DIGEGRA/Técnicos"*